# **Ticket purchase Editing of a single use ticket with additional services**

## **Smart Ticketing**

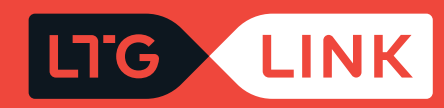

#### Log in at **www.ltglink.lt**

**1**

**2**

Select **"Book and Manage"** in the top menu bar and select **"Exchange ticket"**  under the **"Ticketing exchange and return"** section:

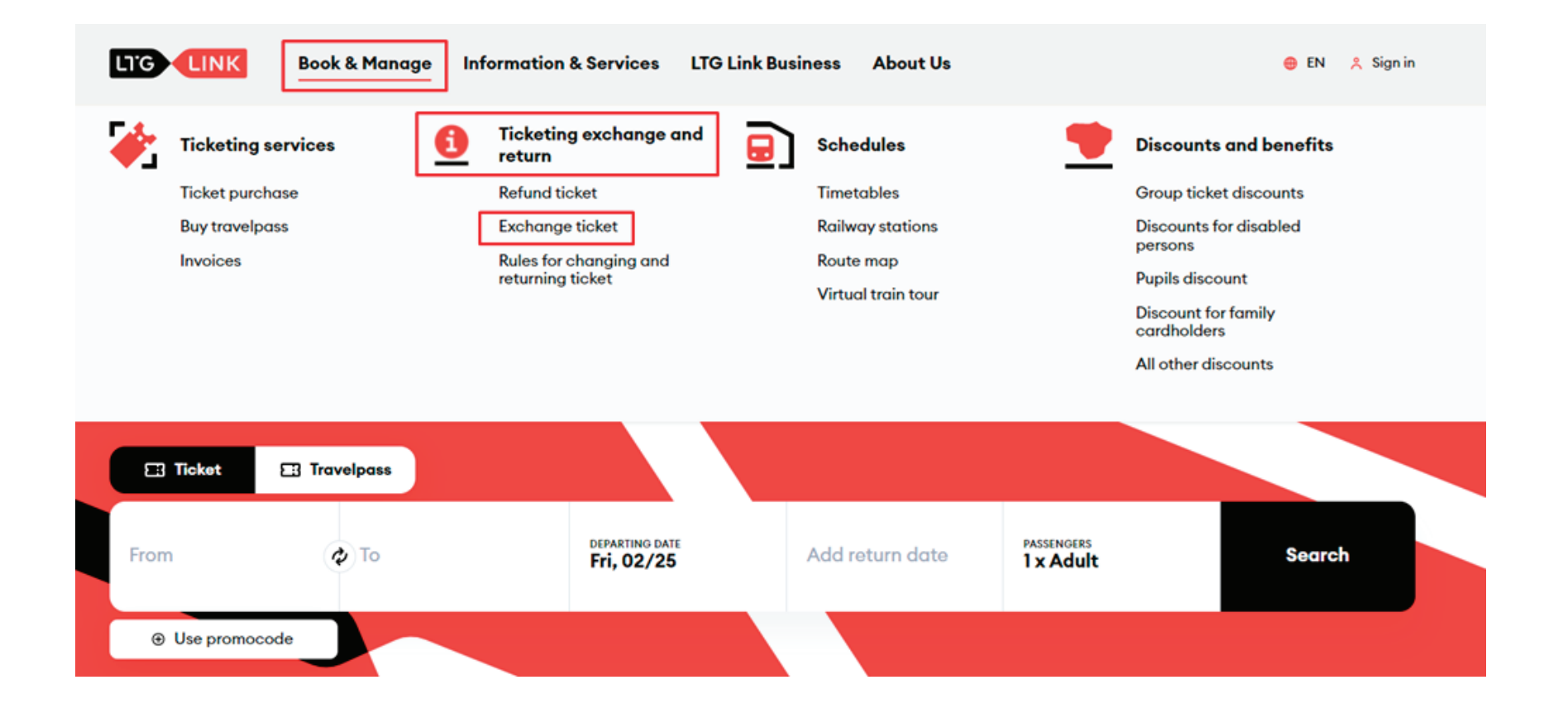

In the self-service window for **Ticketing exchange and return** that opens, enter one of the two options - e-mail address that was entered when purchasing the tickets, or the basket number, along with the ticket number that must be entered as well. Both the basket and the ticket number can be seen on the ticket:

52228

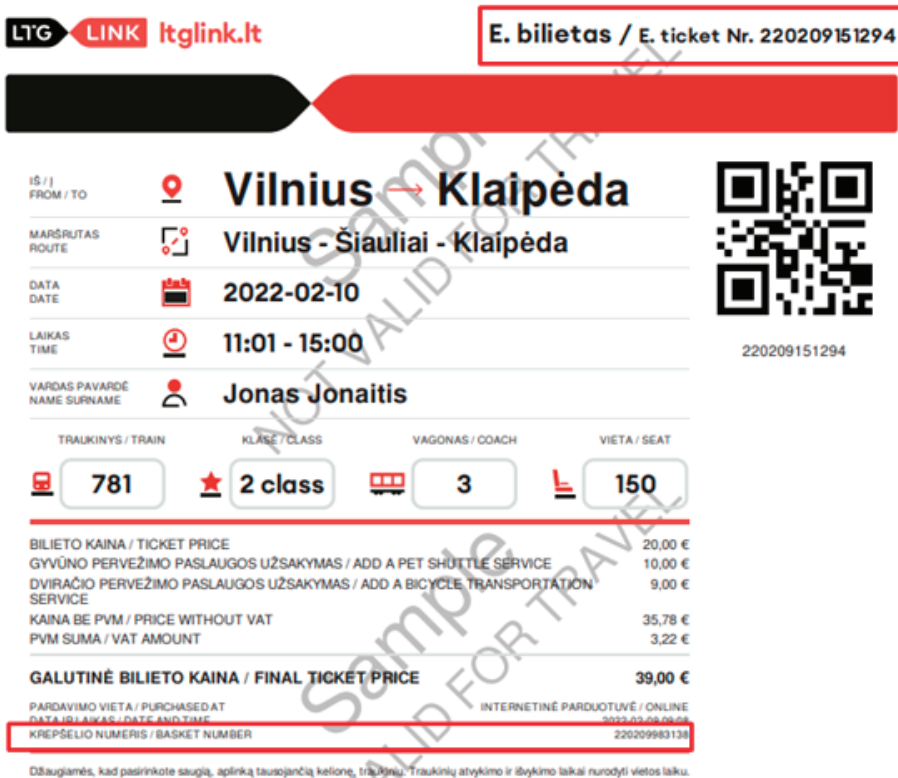

**3**

Džaugiamės, kad pasirinkote saugią, aplinką tausojančią kelionę, traukinių atronimi ir išvykimo laikai nurodyti vietos laiku.<br>Vežmas atliekamas pagai Vienodajas istaykės (CVV). Interneto Beltainėje www.zigrinkt galinė suzg Listen universitation in the California and the California of the California and the California of the California and the Magnus and the California and the California and the California and the California and the Californi

We are glad that you chose safe and eco-friendly travel by train. The arrival and departure times of trains are given in local time Transportation is carried out in accordance with the Uniform Rules (CIV). You can get acquainted with the ticket validity conditions set<br>forth in the Local Traffic Rules and the Privacy Notice, which provides information o website www.ltglink.it. When the additional verification is needed, be prepared to provide a valid identity document or its bertified copy It is enough to show the ticket on the screen of a phone or other device. If you would like to change/return e-ticket, you can go that in ticket offices, on the website www.ltglink.lt, LTG Link mobile app. You can request a/VAT invoice within 10 earlyindar days of<br>purchasing a ticket on the website www.ltglink.lt or by sending the details by e- mail informac provided by telephone +37070055111 and e-mail informacija@ttglink.lt.

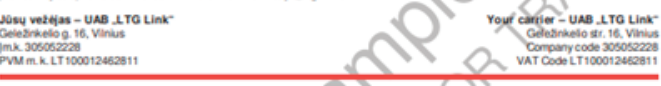

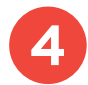

**4** After filling in the required fields, click "Submit":

#### **Manage Booking**

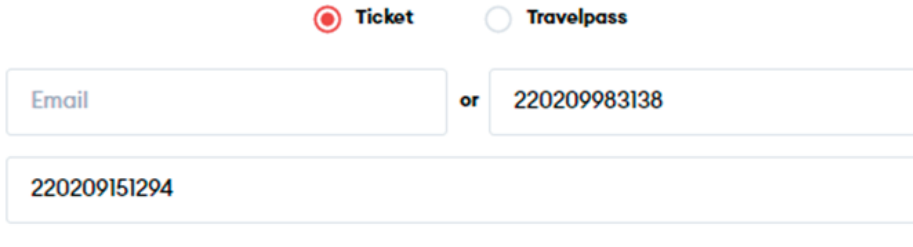

Submit

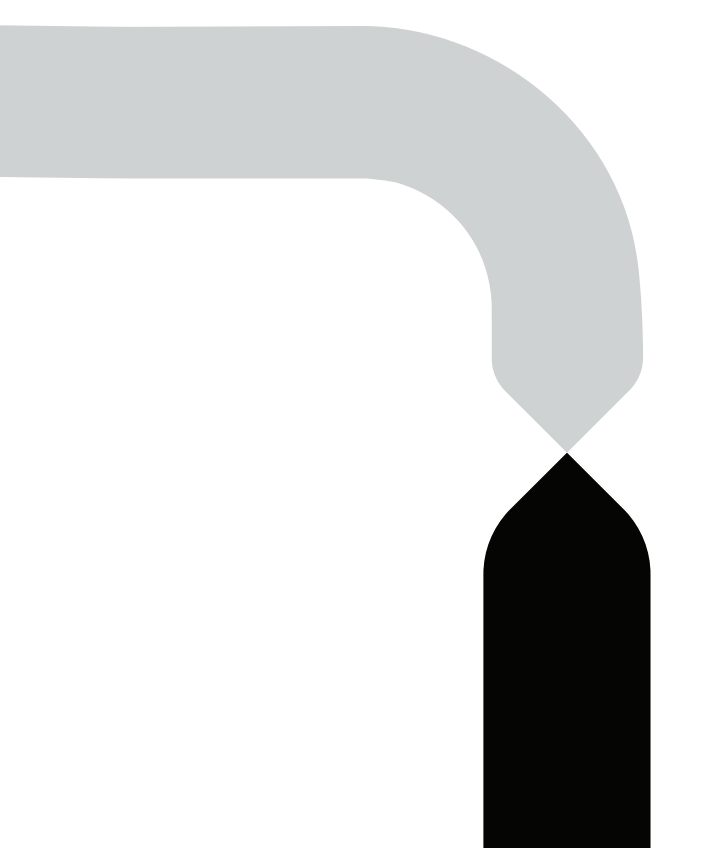

After successfully entering the ticket number and the basket number or email address, the system will display your ticket. You can edit your ticket by clicking on **"Change ticket"**:

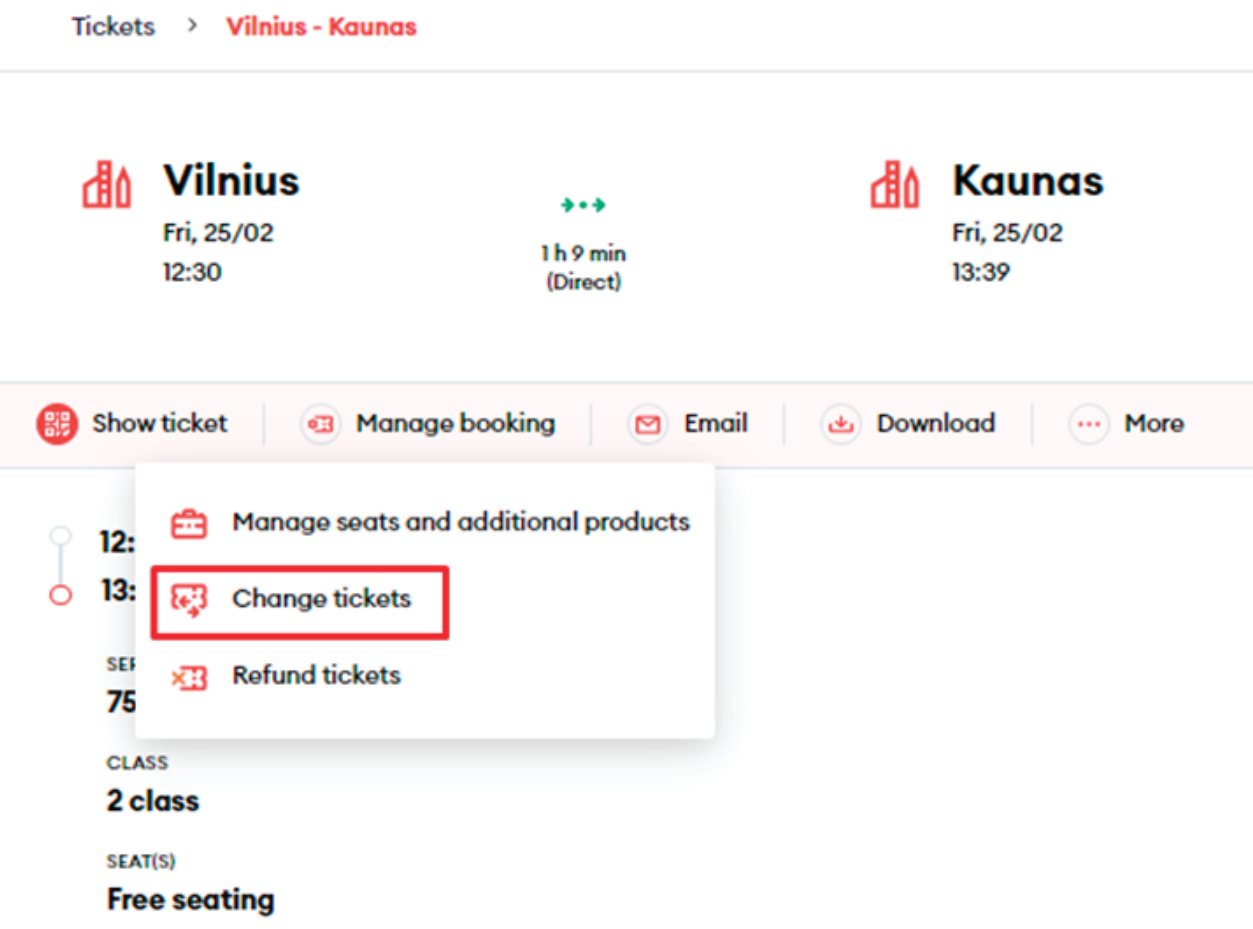

**5**

**6**

You will be directed to a results window where you can edit your existing trip. You can change it to the same type of train and class free of charge. If you want to change from Class 2 to Class 1, you will need to pay the difference:

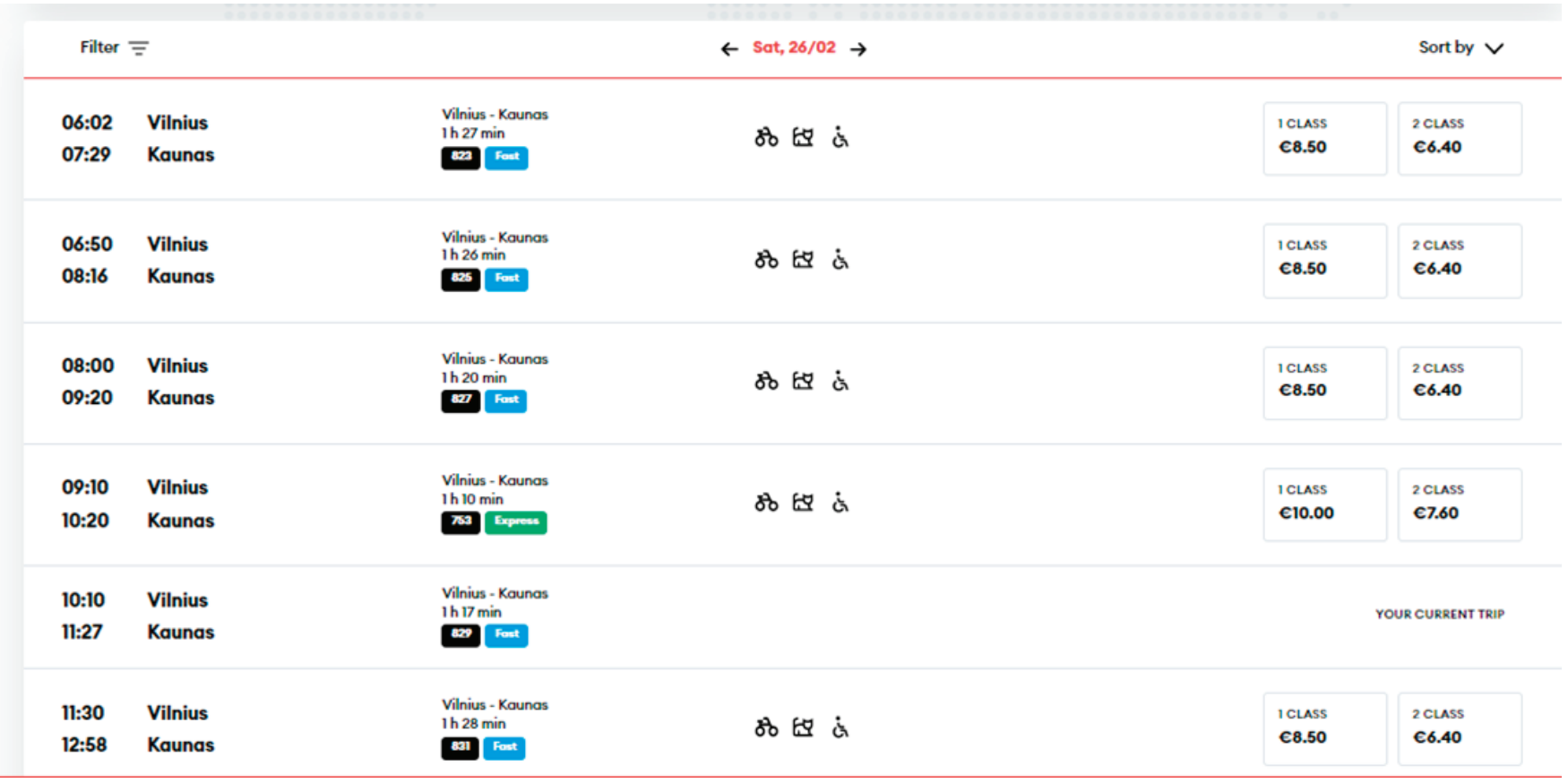

**7** You will also be able to edit additional services that have already been added, select more services, or remove them:

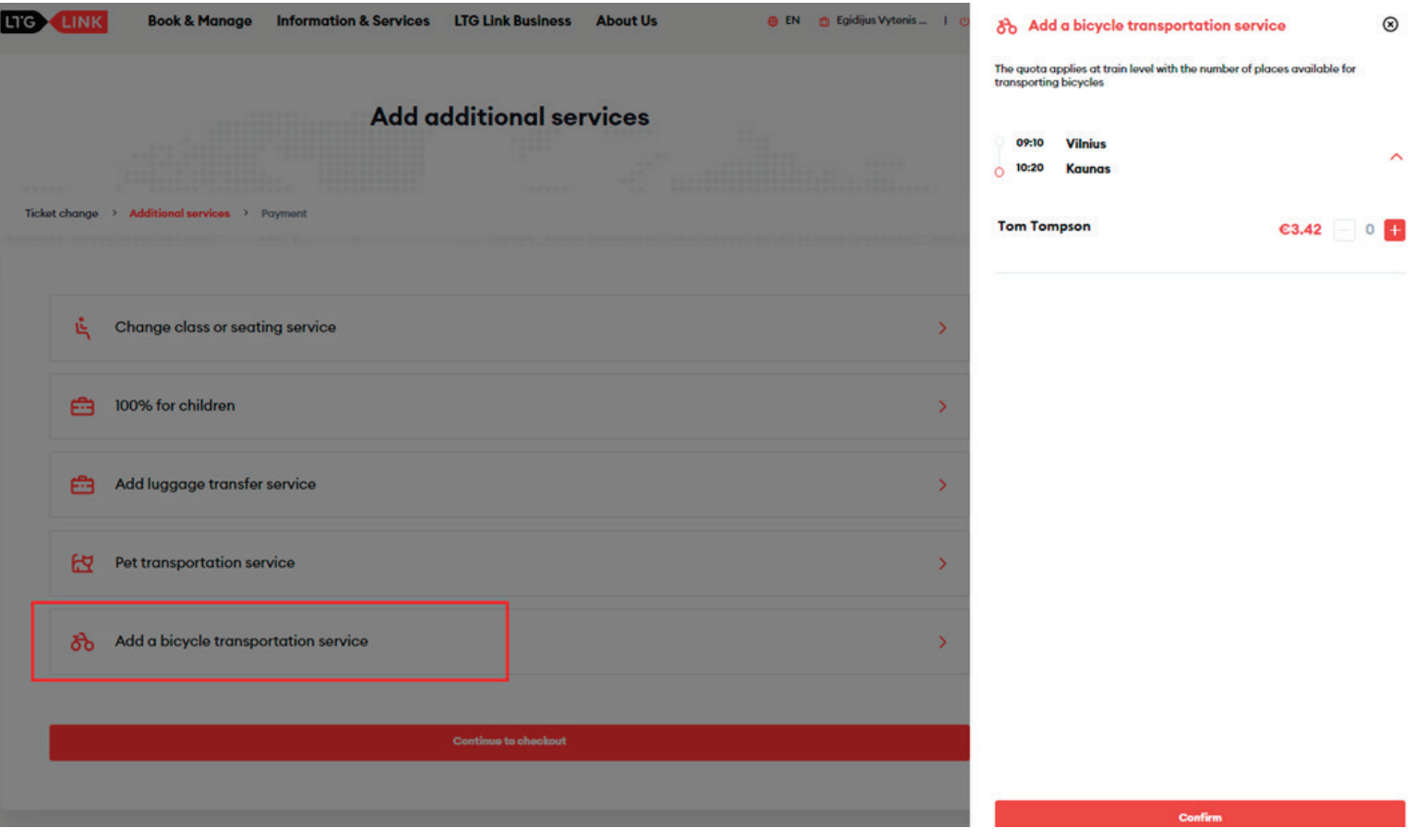

**8** In the last step, you will see the detailed information of your changed trip - applied discounts, route, train number, departure and arrival times, date of the trip, seat, railcar and class.

**9** You will only have to pay for the extra services added, in this case for the additional bicycle:

#### Pay for your order

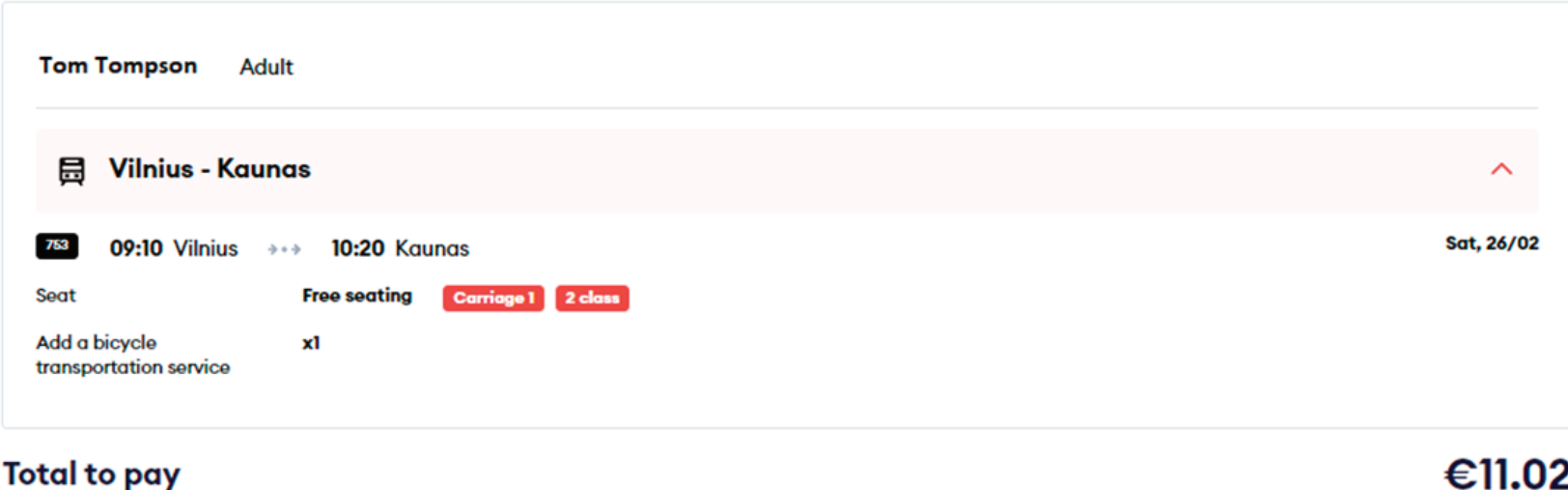

**B** Add voucher

After confirming that all travel information is correct, enter the missing Payer details, select the Method of payment - online banking or payment card - confirm that you have read and accept the Terms of Service and Privacy Notice, then click **"Pay"** - from here you will be redirected to KLIX platform of Citadelė bank, where you can choose the method of payment:

**10**

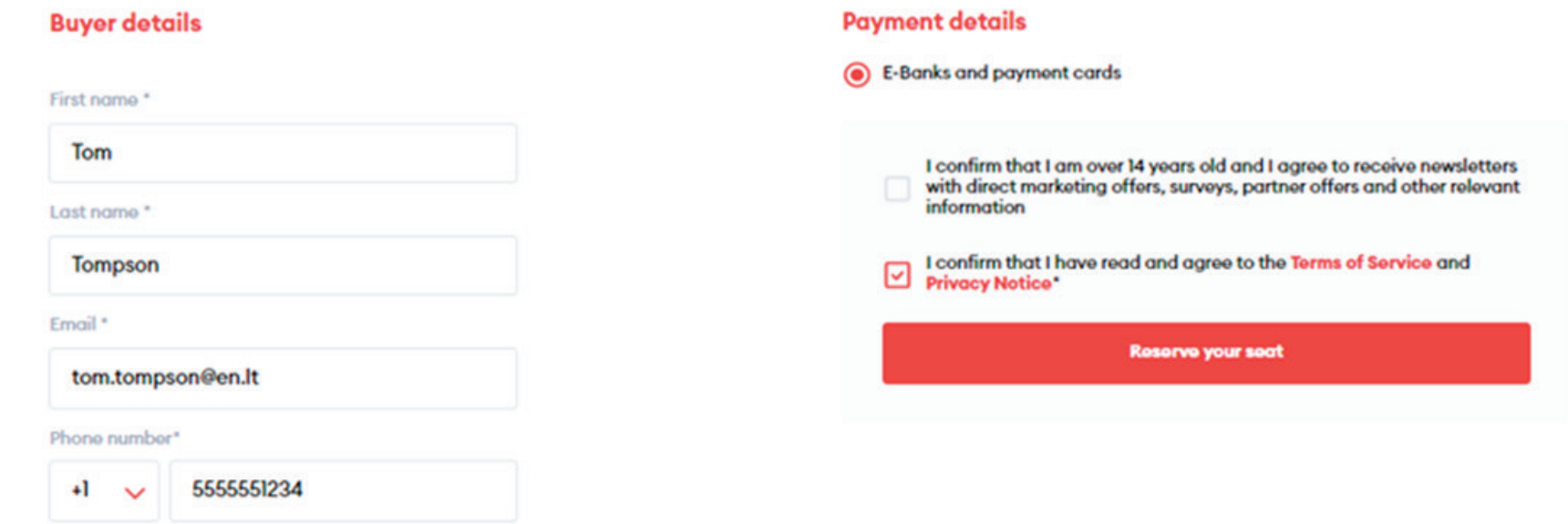

If you want to receive newsletters about LTG Link promotions, offers, and surveys, you can do so by ticking an option "I confirm that I am over 14 years old and I agree to receive newsletters with direct marketing offers, surveys, partner offers and other relevant information."

**IMPORTANT:** by ticking the box, you confirm that you are 14 years old or older.

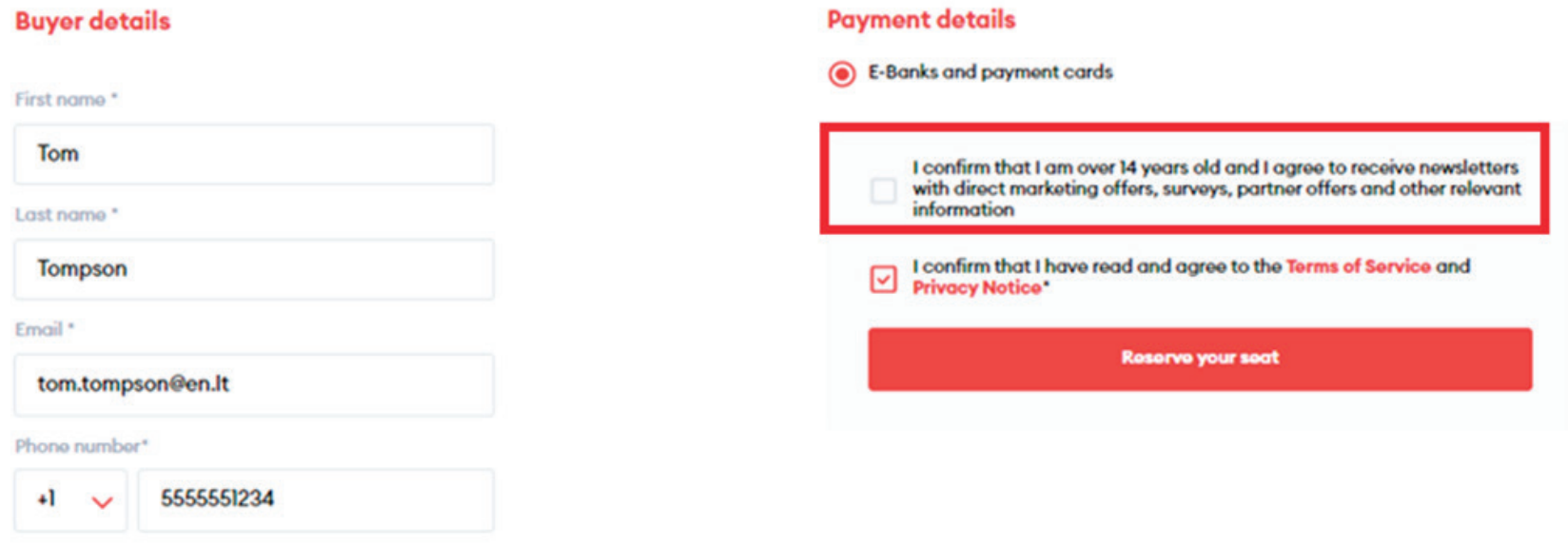

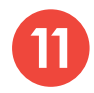

After the successful payment, you will be returned to the ticket purchase page and you will see a pop-up window notifying you will be returned to the ticket purchase page and your purchase for the ticket purchase has been completed successfully:

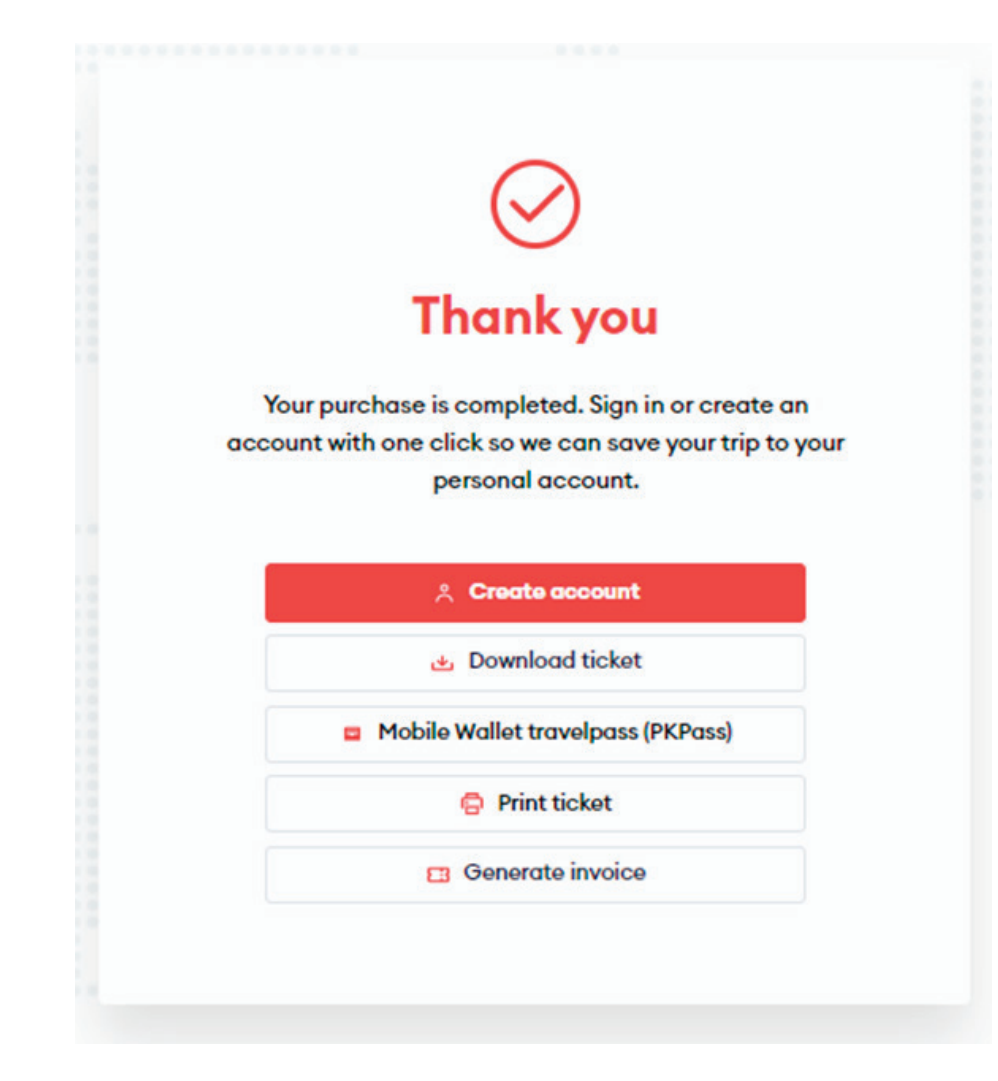

### **Congratulations!**

**Now you know how to change a ticket with extra services in the new ticketing system!**